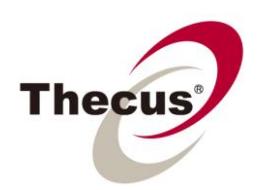

## **How to Create an iSCSI Target on Thecus NAS**

Thecus' wide range of NAS servers are iSCSI Ready, offering businesses of all scales with the flexibility, scalability and expandability needed to stay competitive. iSCSI (**Internet Small Computer System Interface**) is an IP-based protocol used to link data storage devices. One of the major benefits of iSCSI is that it requires no dedicated cable like fiber channel and can be run over existing network infrastructures, greatly reducing IT expenditure for modern businesses.

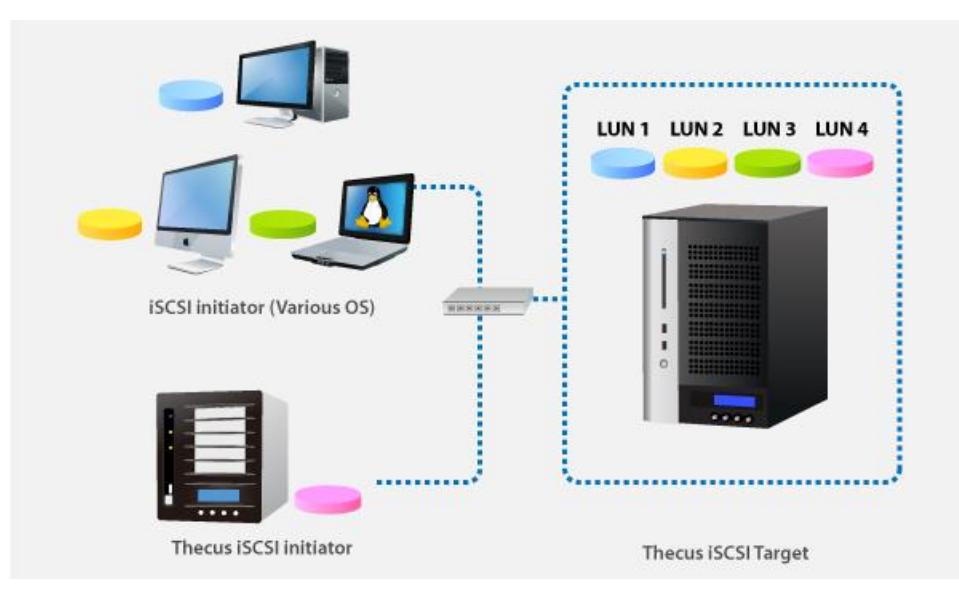

Thecus iSCSI NAS servers allow users to create iSCSI target volumes on their Thecus NAS. These volumes can be added to desktop or laptop computers as a local physical hard drive, which can then be utilized as extra storage space or used to install and run various applications. iSCSI target volumes are created based on existing RAID arrays from the Thecus NAS, making it perfect for use as a backup destination with the protection of Thecus RAID technology. Whenever the need arises to expand storage capacity, up to 5 Thecus NAS devices can be stacked together using the built-in iSCSI initiator. Furthermore, data can be accessed via a single NAS for added convenience and flexibility.

## **Applicable Models: N4100PRO, N4200, N0503, N5200PRO, N5500, N7700 Series, N8800 Series, 1U4500R/1U4500S and 1U4600R/1U4600S**

Please also see:

- **[How to Stack Thecus NAS Devices](http://www.thecus.com/download/howtoguide/HowtoStackThecusNAS.pdf)**
- **[How to Create an iSCSI Target on Thecus NAS](http://www.thecus.com/download/howtoguide/HowtoStackThecusNAS.pdf)**
- **[How to Create an iSCSI Thin-Provision Target on Thecus NAS](http://www.thecus.com/download/howtoguide/HowtoCreateaniSCSIThinProvisionTargetonThecusNAS.pdf)**

Please carefully read the notes below before you begin.

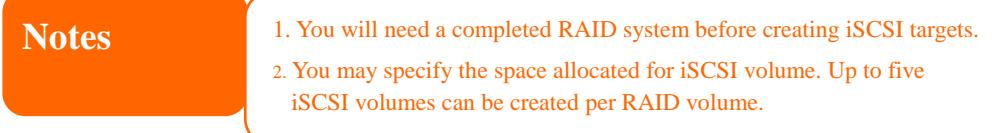

1. In the Web GUI, click **Storage > Space Allocation** to open the **Space Allocation** Page.

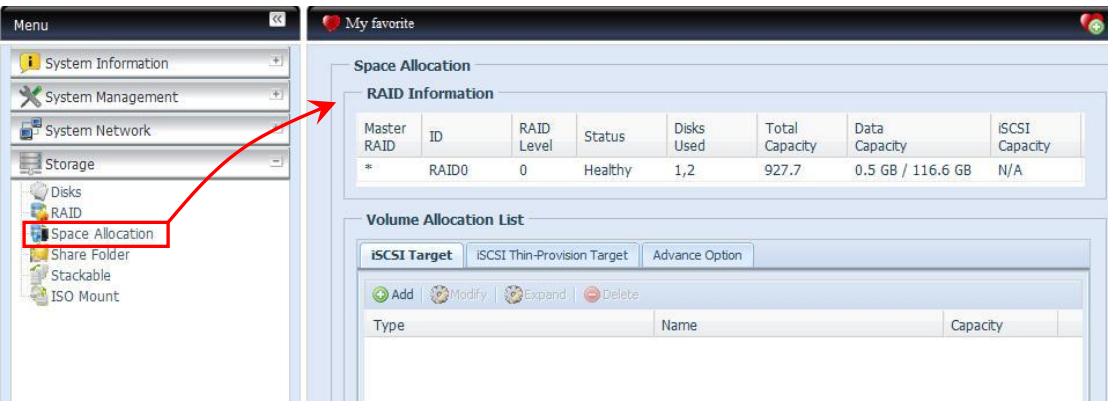

Please see the following table for detailed descriptions of each option:

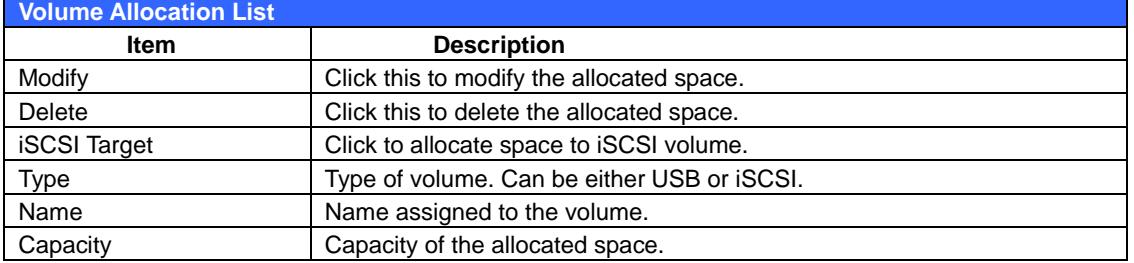

2. Next, click on **O** Add to open the **Create iSCSI Volume** window as shown below:

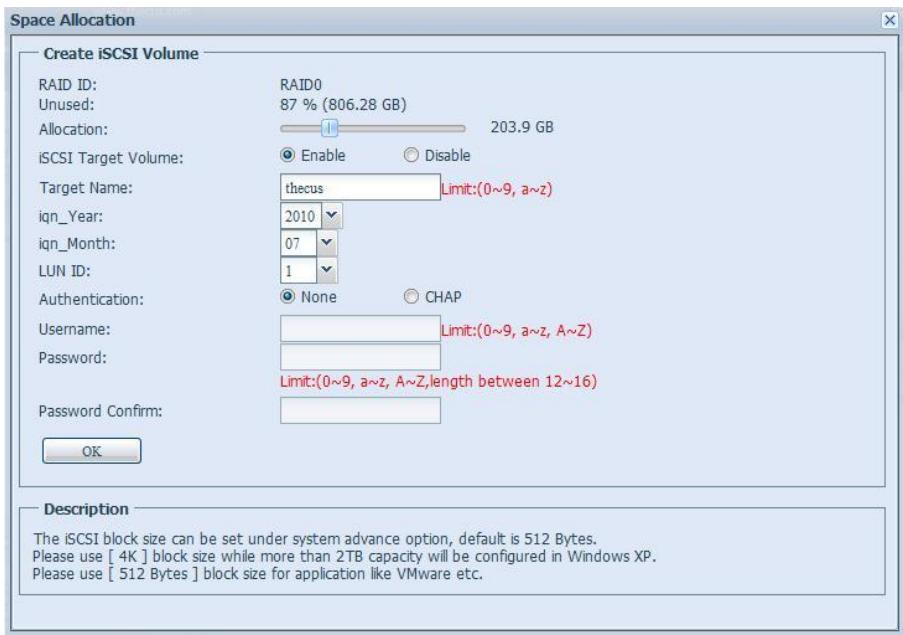

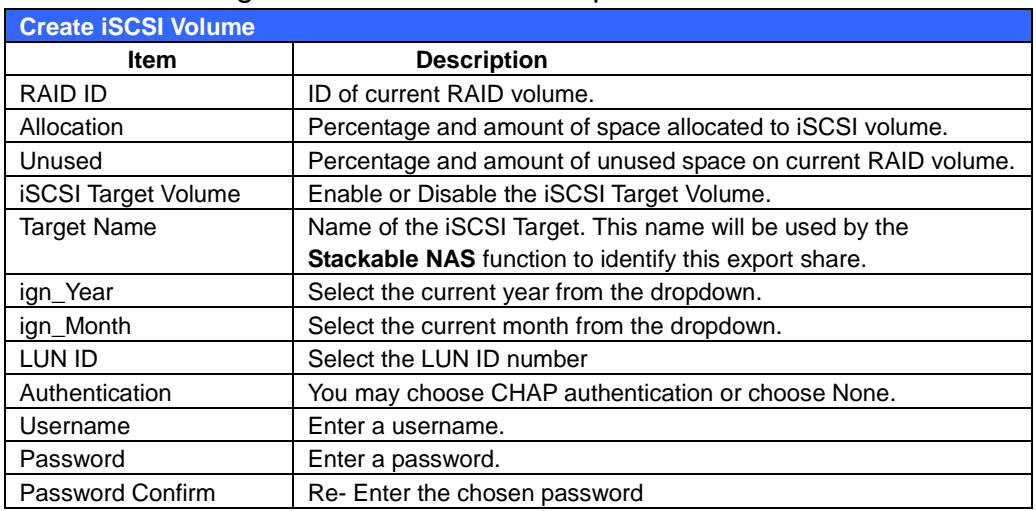

Please see the following table for detailed descriptions of each field:

3. On the **Create iSCSI Volume** page, allocate the amount of space for the iSCSI target volume.

4. Enable the iSCSI Target Service by selecting **Enable**.

5. Enter a **Target Name**. This will be used by the Stackable NAS function to identify this export share. In this guide, we will name it **"thecus"**

6. Select the current year from the **iqn\_Year** dropdown bar.

7. Select the current month from the **iqn\_Month** dropdown bar

8. Select a **LUN ID** number

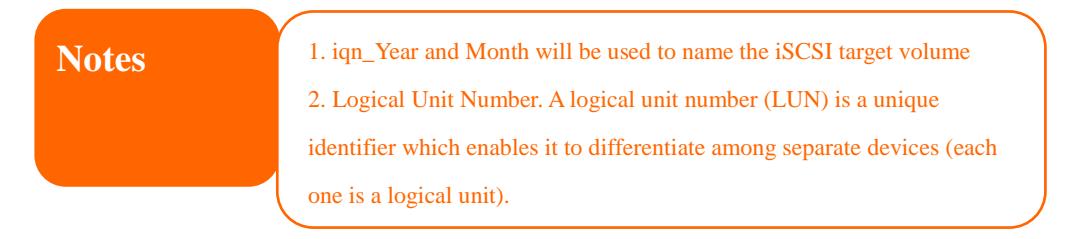

9. Select **CHAP** to enable authentication or choose **None** if you don't want to. In this HowTo guide, we will select **None**.

10. Click the **OK** button to proceed.

11. A new window will appear as below. Click **Yes** to proceed and start creating the iSCSI volume.

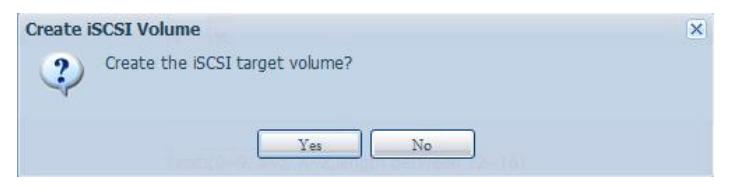

12. A new window will appear as below. Click **OK** to proceed.

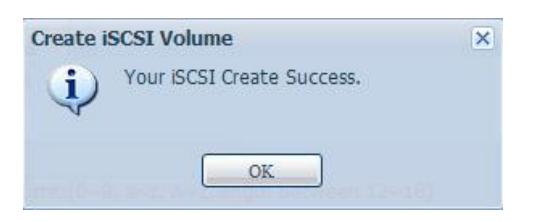

13. The page will automatically return to the **Space Allocation page** as shown below. You can now see that the iSCSI target named **"thecus"** appears under the **Volume Allocation List**.

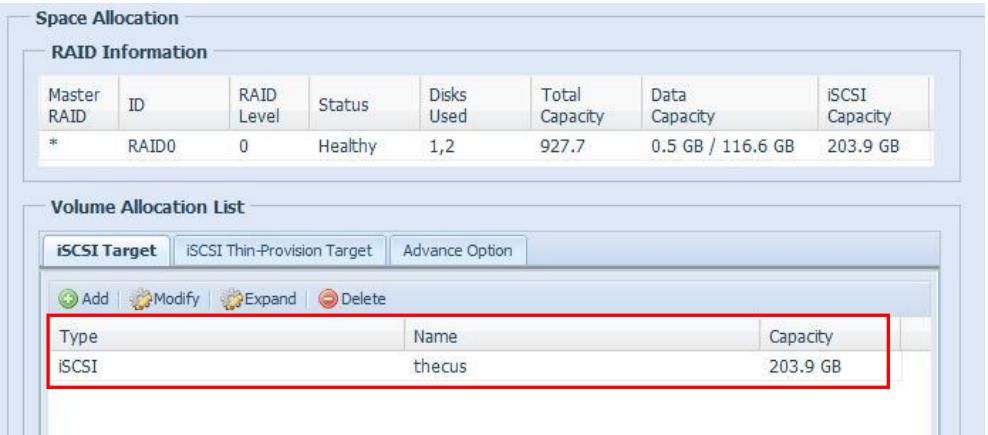

--End--

For more Thecus How-to guides, please go to:

[Thecus Classroom](http://www.thecus.com/sp_classroom.php)

For any questions regarding this How-to Guide, please email us: [webmaster@thecus.com](mailto:webmaster@thecus.com)

Copyright © 2011 Thecus Technology Corporation. All rights reserved.